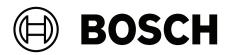

## **IP Matrix operation with KBD-UXF**

VJD-8000 | VJD-7513 | VJD-7523

en Operation manual

### Table of contents

| 1     | Introduction                     | 4  |
|-------|----------------------------------|----|
| 1.1   | About the manual                 | 4  |
| 1.2   | Conventions in this manual       | 4  |
| 1.3   | Additional documentation         | 4  |
| 2     | Requirements                     | 5  |
| 3     | Restrictions                     | 6  |
| 4     | Operation                        | 7  |
| 4.1   | Keyboard layout                  | 7  |
| 4.2   | Key description                  | 8  |
| 4.3   | Keyboard operations              | 11 |
| 4.3.1 | Selecting a camera               | 11 |
| 4.3.2 | Selecting a monitor              | 11 |
| 4.3.3 | Controlling digital speed factor | 11 |
| 4.3.4 | Controlling PTZ cameras          | 11 |
| 4.3.5 | Using prepositions               | 11 |
| 4.3.6 | Locking/unlocking the keyboard   | 12 |
| 5     | Keyboard print template          | 13 |
| 6     | Troubleshooting                  | 14 |

### 1 Introduction

#### 1.1 About the manual

This manual describes how to use the keyboard with the IP Matrix application.

#### **1.2 Conventions in this manual**

The symbols and notations that follow are used to draw attention to special situations:

#### Notice!

This symbol indicates special features and provides tips and information for easier, more convenient use of the software.

Terms that you can find in the program, such as menu options, commands or text in the user interface, are written in **bold**.

#### 1.3 Additional documentation

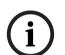

#### Notice!

#### Read and follow the instructions in the hardware documentation

While setting up the hardware for IP Matrix, read and follow the instructions of the hardware documentation. The documentation contains important safety messages. It is mandatory to read and understand the safety messages prior to installation of the hardware.

#### More information

Find more information, software downloads, and documentation at: www.boschsecurity.com and the respective product page.

### 2 Requirements

A prerequisite for using the keyboard is that the required hardware for an IP Matrix system is available and configured appropriately.

#### **Requirements for installed software**

The Configuration Manager 7.60 program or later is required.

#### **Requirements for operational purpose**

Make sure the following requirements are fulfilled:

- 1 to 4 ready-to-use Bosch VIDEOJET decoder with firmware 10.30 or later connected to a surveillance network (fully installed and ready for operation)
- 1 to 4 KBD-UXF or KBD-Digital keyboards (fully installed and ready for operation)
- 1 to 8 (16) displays with appropriate interface connections or adapters
  Note: Up to 2 displays per decoder can be connected to VJD-8000 and VJD-7513, and up to four displays to VJD-7523.
- Fixed or moving cameras connected to the surveillance network
- A PC with Bosch Configuration Manager program installed and connected to the surveillance network (only for configuration purposes)

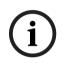

#### Notice!

Prior to operation, the IP Matrix application must be configured using the Configuration Manager program.

#### **IP Matrix configuration**

The IP Matrix application can be configured using the Configuration Manager 7.60 program or later.

For detailed configuration steps, refer to the IP Matrix configuration manual available on the online product catalog.

### 3

### Restrictions

Observe the following restrictions when using a IP Matrix system:

- The decoder dynamically adapts its performance to high loads by skipping frames, which can cause juddering in the video stream.
- Playback is only possible from local recordings, not from recordings managed by VRM.
- A long i-frame distance leads to less exact navigation in playback mode and lower performance in playback backwards mode.

### 4 Operation

After configuring the IP Matrix application using a PC with the Configuration Manager program, the IP Matrix application operates as a stand-alone CCTV surveillance system. All operations are carried out using the attached keyboard.

# i

#### Notice!

Refer to the instruction manual delivered with your keyboard. The manual is also available on the online product catalog.

### 4.1 Keyboard layout

The following graphic illustrates the different groups of keys on the keyboard, shown in the right-hand version.

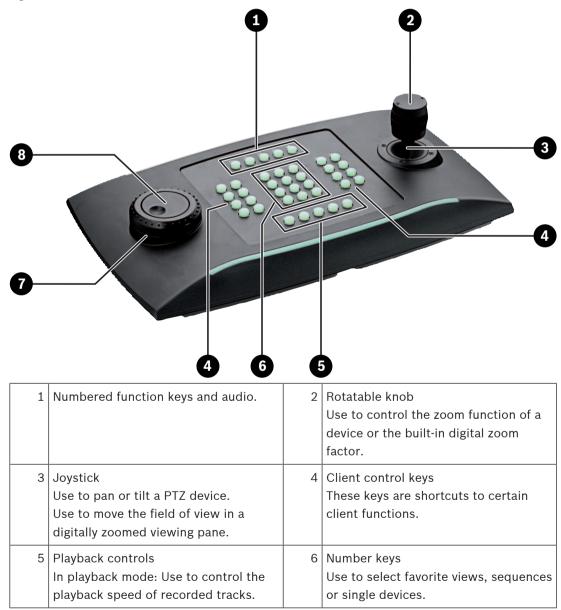

| 7 | Chuttle ring                          | 0 | log dial                        |
|---|---------------------------------------|---|---------------------------------|
| 1 | Shuttle ring                          | 8 | Jog dial                        |
|   | In Live mode: Use to select a certain |   | Use to scroll through monitors. |
|   | monitor in a multi-monitor view.      |   |                                 |
|   | In playback mode: Use to increase or  |   |                                 |
|   | decrease the playback speed factor.   |   |                                 |

4.2 Key des

### Key description

The following list shows the icons on the keyboard and their respective function.

| 11 11 |  |
|-------|--|
|       |  |
|       |  |

Displays monitor numbers and decoder IP addresses

• Press the key to display the monitor numbers and decoder IP addresses as overlay on the monitors.

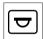

Displays camera numbers and camera IP addresses

• Press this key to display the camera numbers and camera IP addresses as overlay on the monitors.

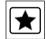

Calls-up favorites. Maximum 9 favorites are available.

Press the key, enter the number using the number keys, then click OK.
 Note: The layouts and camera connections on all displays are re-established.

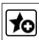

Saves up to 9 favorites.

Press the key, enter the number using the number keys, then click OK.
 Note: The layouts and camera connections on all displays are saved.

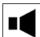

Turns audio on/off

 Press the key to turn audio on/off. This applies only to the monitor in the top left of the screen.

**Note:** Blinking indicates that the function is enabled.

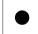

Starts/stops recording.

Not supported yet.

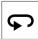

 $\Box$  Switches the keyboard to left-hand use and back.

The key assignment is rotated by 180 degrees.

• Press the key, then click **OK**.

Note: You must also rotate the printed keyboard inlay with the key labeling by 180 degrees.

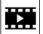

Switches between live mode and playback mode.

Blinking indicates that the function is enabled.

Press the key to switch.

Note: Only supported by firmware 9.60 and later. Playback permission must be available.

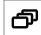

Loads a camera sequence

Press the key, enter a valid sequence number (1 to 32), then click OK.

Note: Blinking indicates that the input of a number is required.

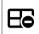

Switches to previous layout with less monitors

> Press the key to decrease the number of monitors on the current display.

**Note:** This key provides a round-trip function. The last layout starts again, if the first layout is reached.

### Eð

Switches to next layout with more monitors

• Press the key to increase the number of monitors on the current display.

**Note:** This key provides a round-trip function. The first layout starts again, if the last layout is reached.

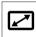

Turps full

Turns full-screen of currently selected monitor on/off

Press the key to turn full-screen on or off.

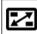

■ Turns full-screen with picture-in-picture on/off

> Press the key to turn full-screen with picture-in-picture on or off.

#### 1 .... 0 Number keys

• Use to select favorite views, sequences, prepositions, or single devices.

ESC Cancels a number entry.

• Press the key to cancel the entering of a number.

**OK** Confirms a number entry.

Press the key to confirm.

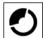

Selects or saves a preposition

#### To select a preposition:

Press the key, enter the preposition number using the number keys, then click **OK**.

Enables/disables focus control

Press the key, then turn the joystick control knob to change the focus control.

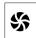

Enables/disables iris control

• Press the key, then turn the joystick control knob to change the iris control.

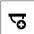

Displays the next camera

> Press the key to display the next camera on the selected monitor.

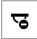

Displays the previous camera

Press the key to display the previous camera on the selected monitor.

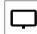

Selects a monitor.

• Press the key, enter the monitor number using the number keys, then click **OK**.

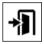

Locks/unlocks the keyboard

> Press the key to lock or unlock the keyboard.

**Note:** Key is highlighted if state is locked.

### ••

Plays recordings fast backwards (stepwise)

Press the key to play recordings fast backward (stepwise).

Note: Available in playback mode.

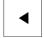

Plays recordings backwards

• Press the key to play recordings backwards with normal speed.

Note: Available in playback mode.

### 

Freezes video on monitors on/off (in live mode) or pauses playback (in playback mode) In live mode:

> Press the key to freeze/unfreeze the video on all monitors.

**Note:** Selecting another layout, camera or monitor also unfreezes the video. In playback mode:

• Press the key to pause the playback on the selected monitor.

► Starts playback

• Press the key to start the playback with normal speed.

**Note:** Available in playback mode.

\_\_\_\_ Fast forward (stepwise)

• Press the key to move stepwise fast forward in recordings. **Note:** Available in playback mode.

#### 4.3 Keyboard operations

#### 4.3.1 Selecting a camera

To select a camera:

- 1. Press the number keys to enter the camera's number on the list.
- 2. Press **OK** to switch the current monitor to the selected camera's view.

#### 4.3.2 Selecting a monitor

To select a monitor:

In live mode:

Use the keyboard shuttle ring to select a certain monitor in a multi-monitor view. The selected monitor is surrounded by a colored frame.

or

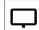

Press the monitor key, enter the monitor number using the number keys, then click **OK**.

#### 4.3.3 Controlling digital speed factor

To control the digital speed factor

In playback mode:

Use the keyboard shuttle ring to move fast forward or fast backward with different speeds.

Depending on how much you turn the keyboard shuttle ring, the following speed factors are available:  $\frac{1}{4}$ ,  $\frac{1}{2}$ , 1, 2, 4, 8 and 16

or

In playback pause mode:

Use the jog dial for single step forward or single stop backward.

#### 4.3.4 Controlling PTZ cameras

To control pan and tilt of cameras:

• Use the keyboard's joystick to control the axis of a PTZ camera.

To control zoom function:

• Turn the joystick control knob to zoom in or out. If the camera does not offer an optical zoom, a digital zoom will be simulated.

#### 4.3.5 Using prepositions

To save a preposition:

1. Move the camera view to the intended position and press the

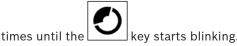

key quickly three

- 2. Enter the preposition number using the number keys.
- 3. Click OK.

To select a preposition:

- 1. Press the key and enter the preposition number using the number keys.
- 2. Click OK.

```
4.3.6
```

Locking/unlocking the keyboard

To lock the keyboard:

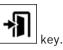

- Press the logout
- To unlock the keyboard:

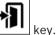

- Press the logout key.
  Enter the IP Matrix passcode.
- Click OK.

**Keyboard print template** 5

The following graphic shows the key assignment of the keyboard.

#### Notice!

To print the keyboard assignment on the pre-punched keyboard template provided with the product, use the true to scale template "Special Print template IP Matrix for KBD UXF" in the online product catalog.

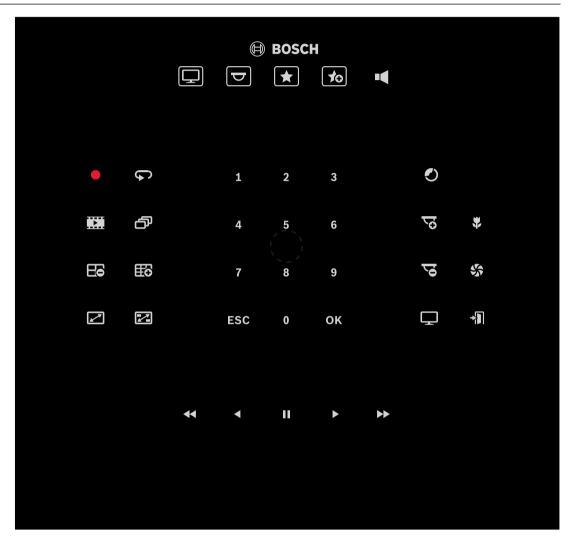

### 6

Troubleshooting

For general appearance check the **Advanced** tab settings of each decoder.

| Issue                                                                                                    | Solution                                                                                                    |
|----------------------------------------------------------------------------------------------------|----------------------------------------------------------------------------------------------------|
| No keys on the KBD-UXF keyboard lit.                                                                                   | Check the power and data connections.                                                                                                    |
| All 5 function keys on the KBD-UXF are lit<br>when turning the keyboard On. No other key<br>works.                     | The keyboard is in the wrong interface mode.<br>Refer to the keyboard manual to change the<br>mode.                                                                                                    |
| Cannot access cameras.                                                                                                 | Check the general password. All cameras<br>must use this password as a common user<br>password.                                                                                                    |
| In a multi-decoder setup: Settings in the<br>Configuration Manager program do not affect<br>the IP Matrix application. | Only settings on the master decoder affect<br>the IP Matrix application. Select the master<br>decoder and try again.                                                                                           |
| The selected monitor is not highlighted.                                                                               | Check the distance between cameos.<br>Increase the distance if necessary.                                                                                                    |
| No connections after restarting the decoder.                                                                           | Enable reconnect on restart.                                                                                                    |
| Not all monitors can be populated with video connections.                                                              | Check the number of decoders that defines<br>the maximum possible connections on one<br>decoder device.<br>Or<br>Your layout may provide more monitors than<br>allowed by the maximum monitors per<br>display. |

Bosch Security Systems B.V. Torenallee 49 5617 BA Eindhoven Netherlands www.boschsecurity.com © Bosch Security Systems B.V., 2023